### **Quick Installation Guide**

AC2100 Dual Band Wi-Fi Range Extender
Model No. RSD0617

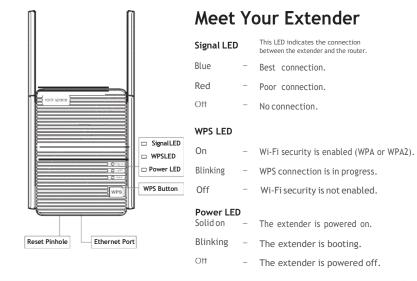

### 1 Power On

Plug the extender into a power outlet next to your router. Wait until its Power LED turns blue.

## 2 Set-Up

#### Method 1: Via a Web Browser

1. Connect your computer or smartphone to the extender's network "rockspace EXT". When you are using a computer, unplug the Ethernet cable if any. When you are using a mobile phone, ensure the mobile data is disabled.

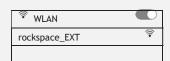

The login window pops up automatically. If it doesn't, launch a web browser and enter 192.168.0.254 or re. rock space.local manually to get started. Create your admin password and record it for later use.

\*Note: If the login window does not appear, refer to FAQ > Q1.

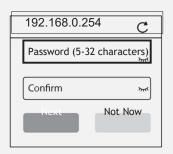

3. Select the Wi-Fi network (SSID) you want to extend.

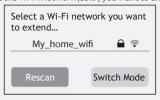

4. Enter the password of the Wi-Fi network you want to extend.

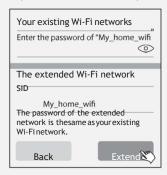

Note: By default, the extender uses the same SSID as the router. Wait until the page shows you "Extended successfully"!

#### Method 2: Via the WPS Button

- 1. Press the WPS button on the router.
- 2. Within 2 minutes, press the WPS button on the extended

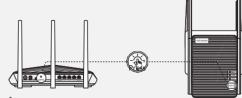

3. Wait until the Signal LED on the extender turns blue, indicating a successful connection. If the Signal LED does not

turn blue, try again or use Method 1.

# Relocate the Wi-Fi Range Extender

- 1. Plug in the extender about halfway between your router and the Wi-Fi dead zone. The location you choose must be within the range of your router.
- 2. Wait for about 2 minutes until the Signal LED turns blue. If it doesn't, relocate the extender closer to the router to achieve better signal quality.

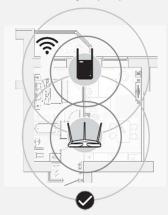

Suitable location, at a halfway point between your router and the dead zone.

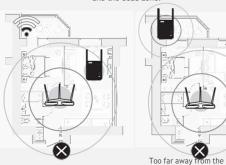

Tooclosetotherouter, extended Wi-Fi signal can notcoverthedeadzone.

Too far away from the router, the extender will lose connection with your router.

### 4 Wi-Fi Connection

### Method 1: Wireless Devices

Find the SSID of the extender in your Wi-Fi network list to connect.

The password of the extended network is the same as your current

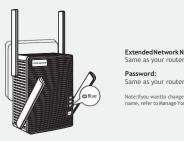

#### Manage Your Extender

- 1. Connect your computer or smart phone to the extender's
- 2. Launch a web browser and enter <a href="http://re.rockspace.local">http://re.rockspace.local</a> in the address bar and log in.
- \*Note: If the login window does not appear, refer to FAQ > Q1.
- 3. Manage the extender as needed.

#### Method 2: Ethernet-Enabled Devices

You can connect a wired device to the extender using an Ethernet cable. The device can then access your existing network throughthe extender's Wi-Fi connection.

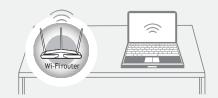

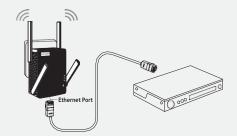

### How to place the antennas

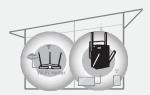

1.If the extender is used in a single-story building, point

Upper antennas straight up and uptilt the lower antennas

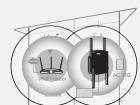

2. If the extender is used in a multi-story building, point the upper antennas straight up and the lower antennas straightdown as shown above.

Note: For the best Wi-Fi performance, please follow the above

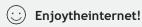

https://re-rocklocal.com